## **Connecting your Shopify cart to Fulfilio**

1. Log into your Shopify account. On the left toolbar, click on apps.

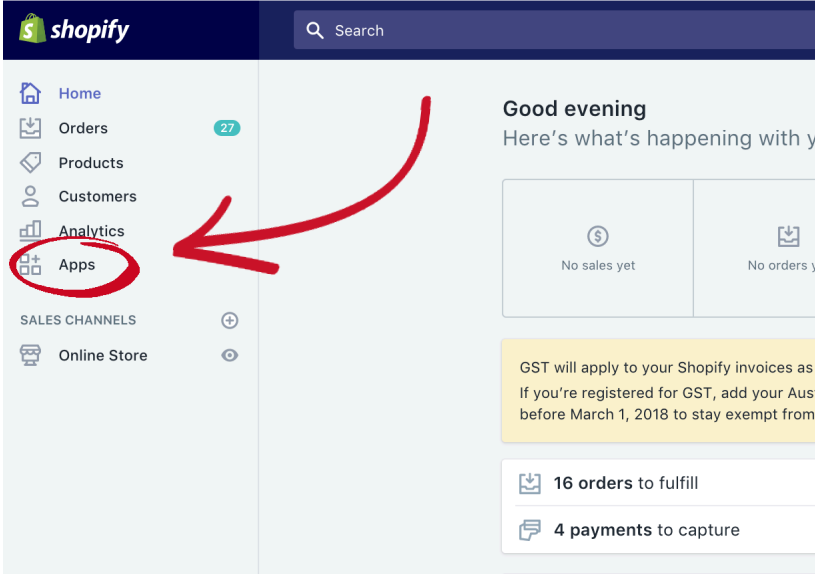

2. Next, click on "Manage private apps".

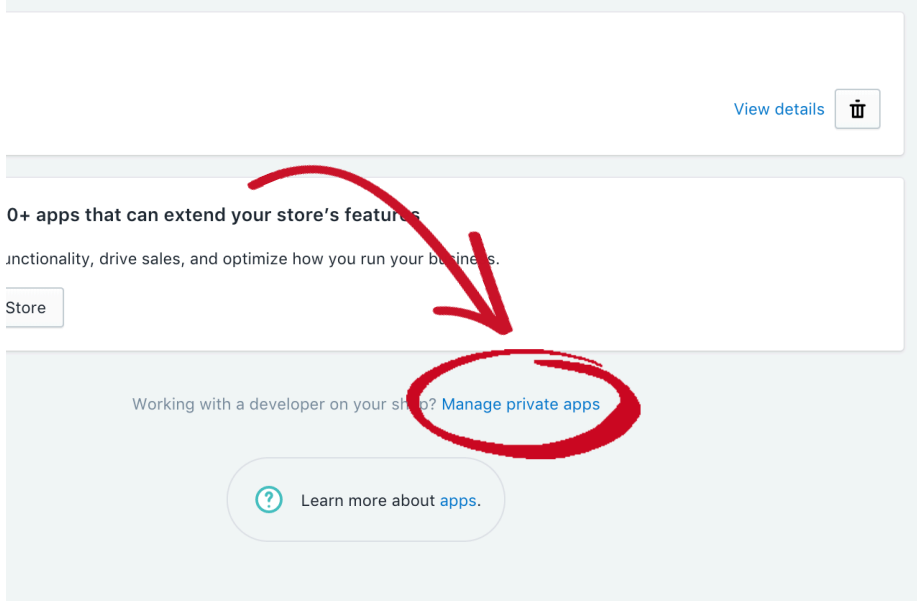

3. Click on "Create a new private app".

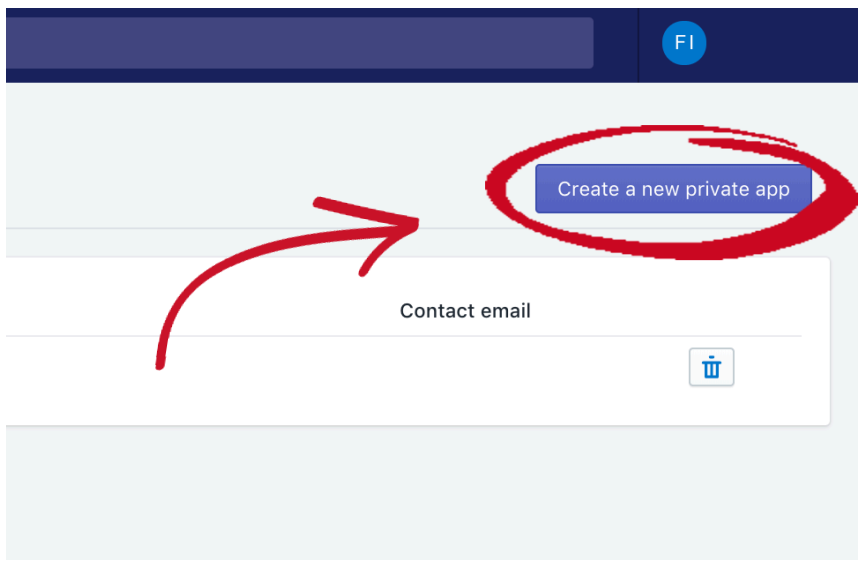

4. Type "Fulfilio" as the private app name and support@fulfilio.com.au as the contact email.

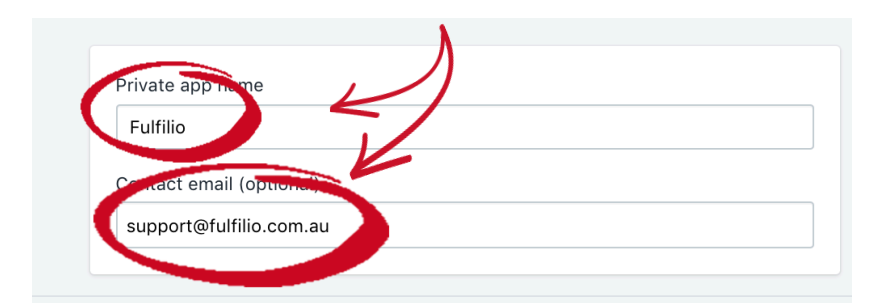

5. Click the dropdown box "Review disabled admin API permissions".

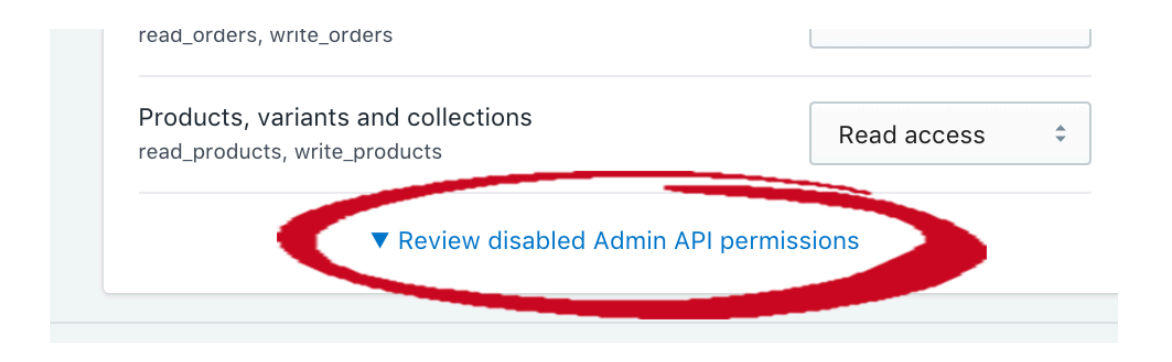

6. Change all the dropdown boxes to "Read and Write".

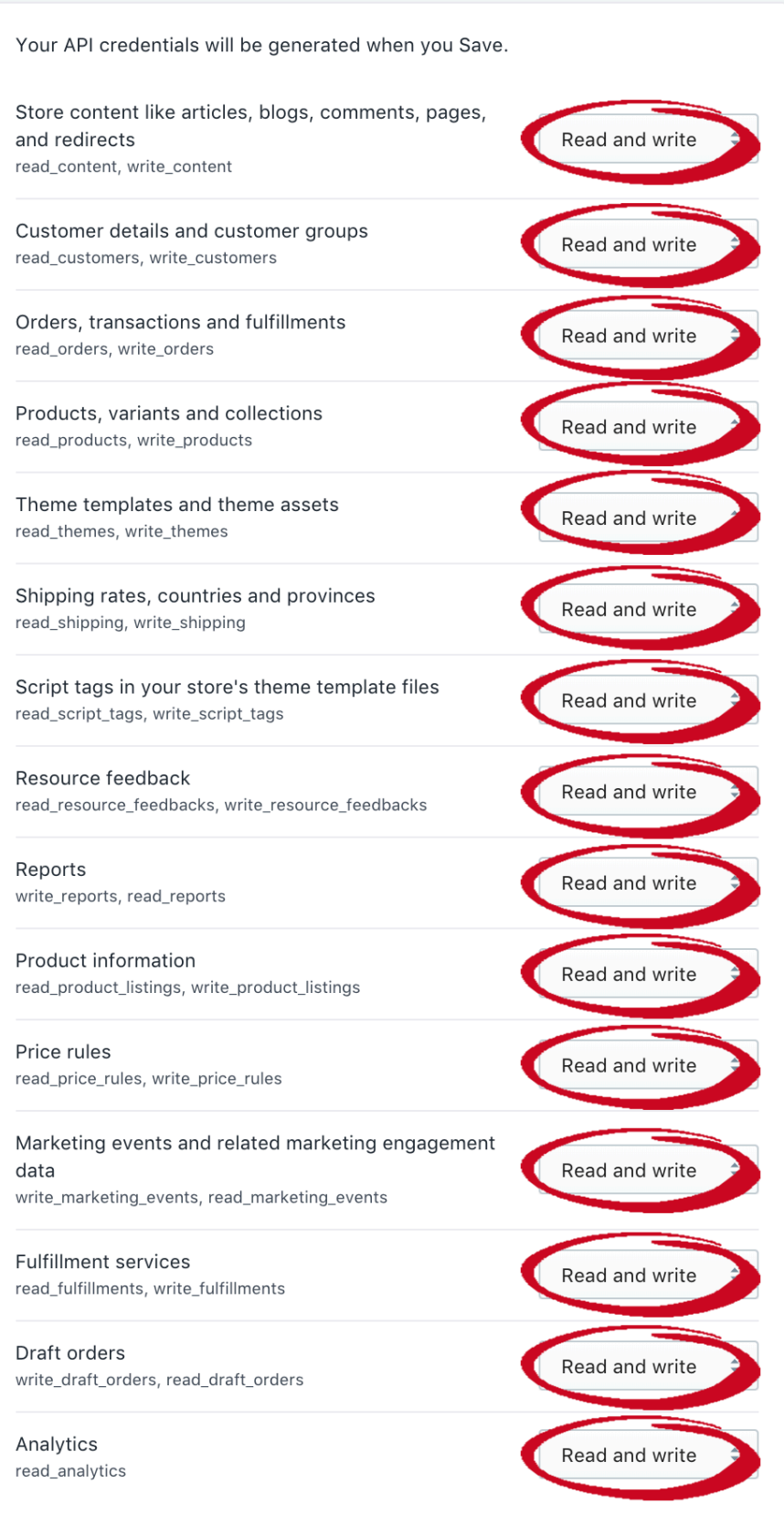

7. Check the box "Allow this app to access your storefront data using the Storefront API".

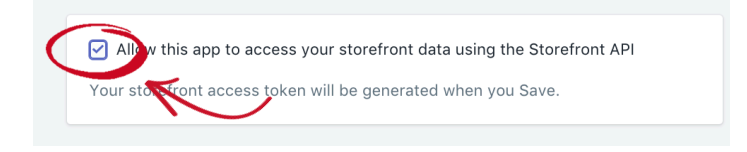

8. Complete this form by clicking "save".

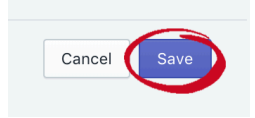

- 9. There's a few things you'll need to copy from this page:
	- 1. The API key
	- 2. The password (click "show")
	- 3. Example URL
	- 4. Shared secret
	- 5. The Storefront API access token

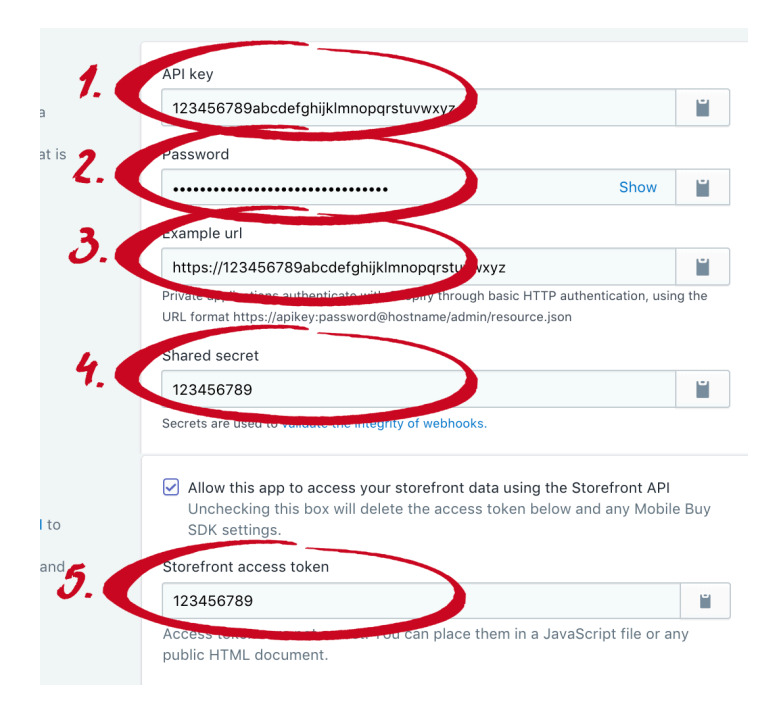

Go back to our onboarding wizard and click continue to enter the above information.